# **Creating a SAW Account**

#### **New User Login Instructions**

Follow each step. First-time users must start by creating an account with SecureAccess Washington (SAW).

Note: Contact Consolidated Technology Services (24 hours) at 888-241-7597 or email them at [servicedesk@cts.wa.gov](mailto:servicedesk@cts.wa.gov) if you experience problems with the SAW website.

## **Step 1: Get started at<https://secureaccess.wa.gov/>**

## **Step 2: Select SIGN UP!**

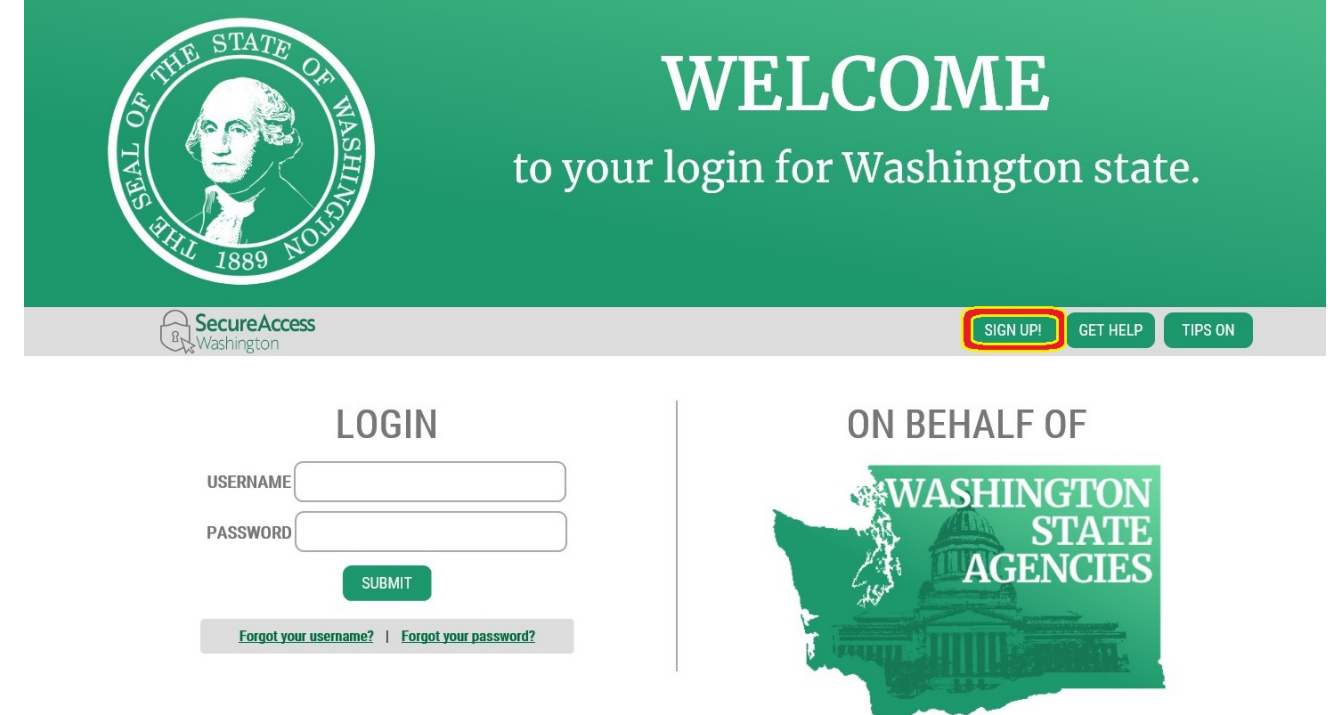

**Step 3:** Enter your personal information, create a password and **select I'm not a robot**. Choose the verification images, **select VERIFY**, then **select SUBMIT**.

**Note:** Be sure to create a password that meets the specific parameters required by SAW: must be at least 10 characters, must contain at least three uppercase letters, lowercase letters, numerals or special characters, and does not include your user ID or your full name.

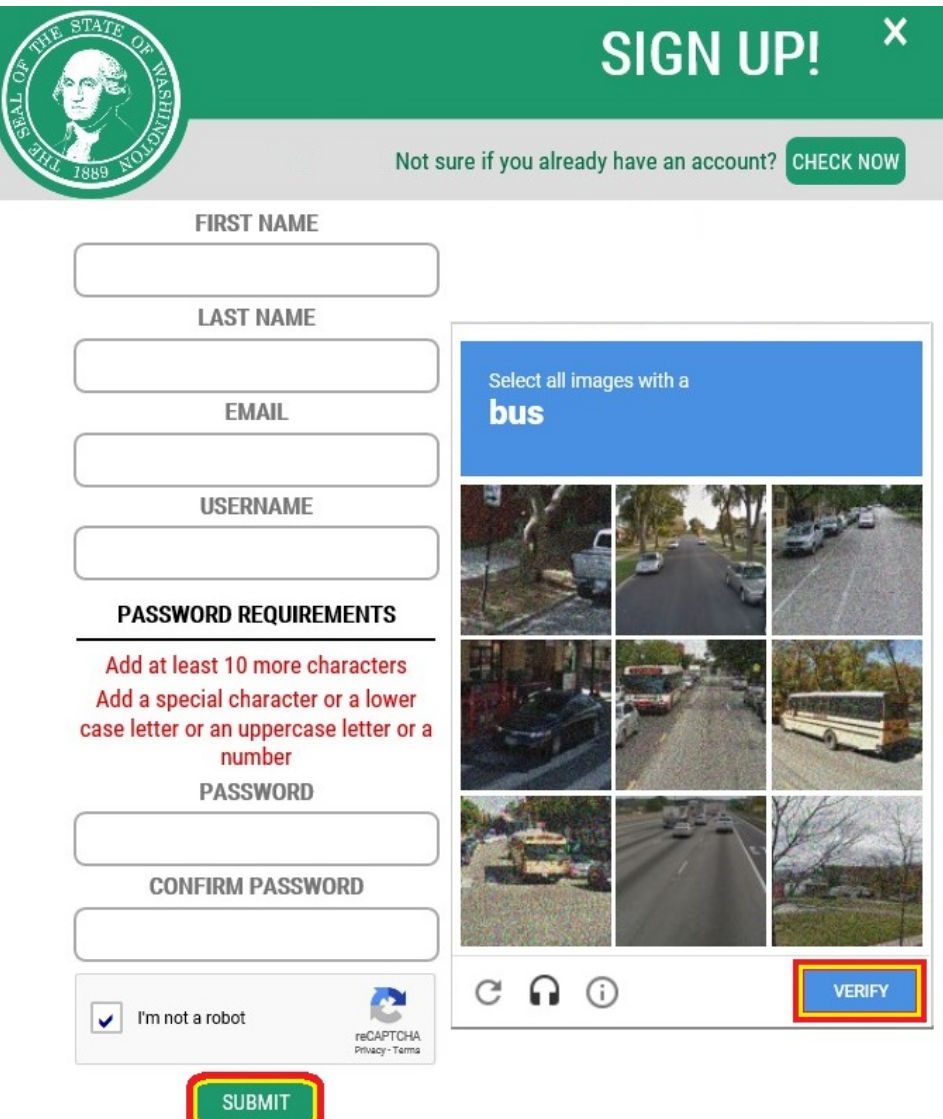

**Step 4:** Check your email account to activate your new SAW account.

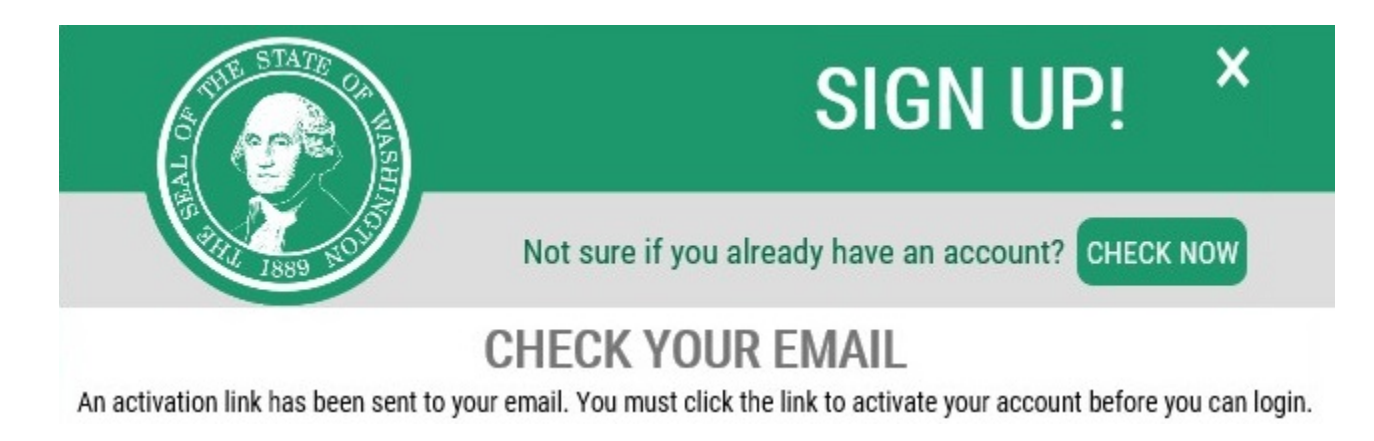

### **Step 5: Select** the link in the email message: **To activate your account, please click.**

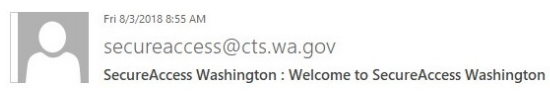

You are almost finished,

Thank you for signing up with Secure Access Washington.

Your username is:

To activate your account, please click: https://secureaccess.wa.gov/public/saw/pub/regConfirm.do?s=64145&userId=

For questions or concerns about your SecureAccess Washington account, please visit https://secureaccess.wa.gov/public/saw/pub/help.do

Thank you, The Secure Access Washington Team

This is an automated message sent by SecureAccess Washington.

Login at https://secureaccess.wa.gov

If you require assistance, please leave us a note at https://secureaccess.wa.gov/public/saw/pub/help.do

**Continued.**

## **Step 6: Select LOGIN.**

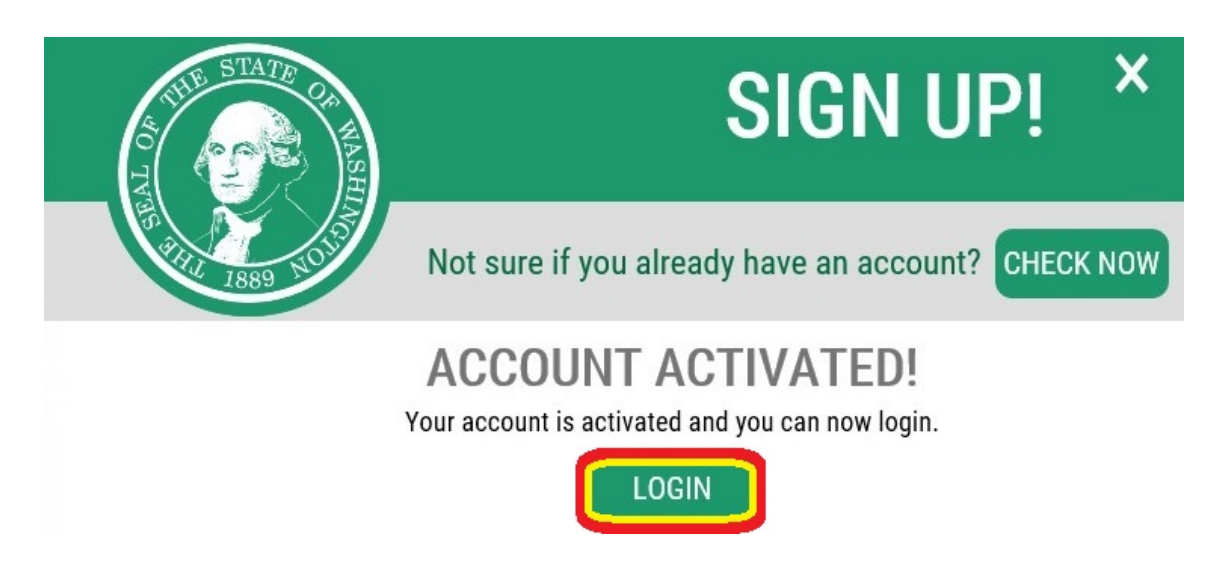

**Step 7:** Enter the user ID and password you just created. **Select SUBMIT.**

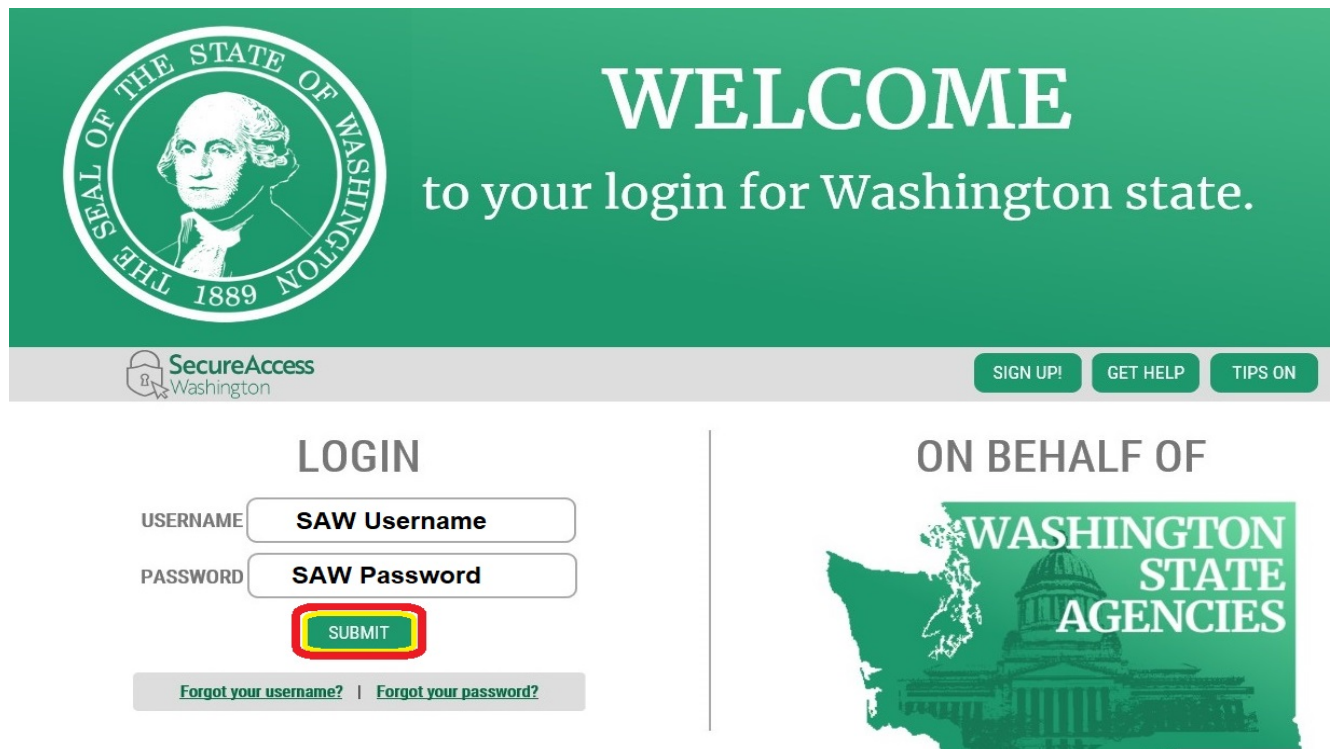

**Contract Contract Contract Contract Contract Contract Contract Contract Contract Contract Contract Contract C**